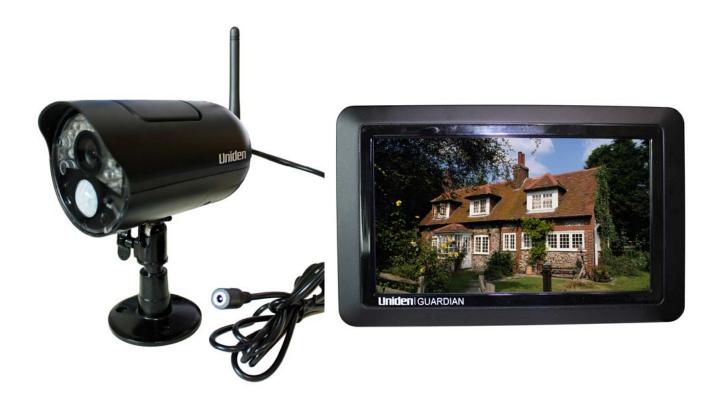

## UDRC57

# Guardian UDRC57 Accessory Camera

# UDR777HD

# **Guardian UDR777HD Wireless System**

**Trade mark: Uniden** 

Applicant: RDI Technology (Shen zhen) Co., Ltd

### **Feature list:**

- ♦ 850nm IR Led visible distance up to 10m
- → 7" TFT Lcd Digital panel (1080 RGB x 600)
- ♦ Two way audio
- ♦ Scan function
- ♦ PIR trigger or Video motion detect recording
- ♦ Manual recording
- ♦ Touch button operation
- ♦ Schedule recording separate settings from Monday to Sunday
- SD Card external storage, up to128GB supported
- ♦ One Lcd monitor can pair four cameras
- ♦ Individual recording files
- ♦ Pre-recording
- ♦ Camera: 9v DC 600mA (+/-5%)
- ♦ RF range: 150 meter (Line of sight)
- ♦ New recording indicator/ Memory card full indicator
- ♦ Quad view
- ♦ PIR trigger and Video motion detect alert
- ♦ Touch panel
- ♦ Remote view and playback from Android or iOS Smartphone

### **Wireless Receiver**

### **Front View**

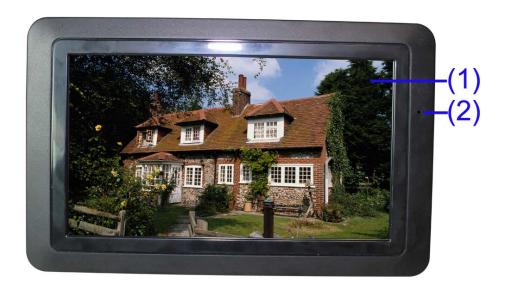

- 1. LCD Screen Displays video from the camera(s) or displays system operations.
- 2. Microphone

### **Back controls**

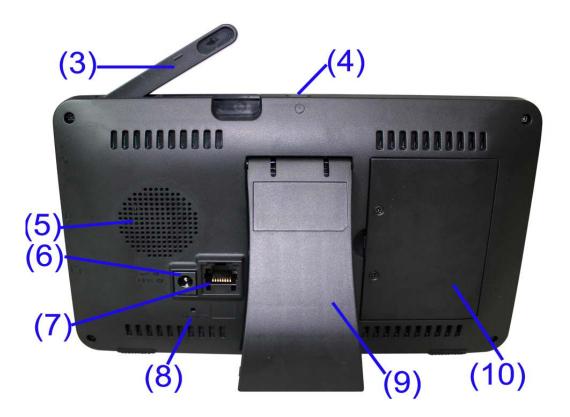

- 3. Wireless Antennas: Position the antennas as needed for best reception.
- 4. **Power Button/ Scan Button:** Press and hold to turn the receiver on / off. Press and release while the unit is powered on to turn Scan mode.
- 5. Speaker
- **6. Power Port:** Connect to a local power outlet using the included power adapter.
- **7. Ethernet Port (RJ45):** Connect the receiver to your router using the included Ethernet cable to enable smartphone / tablet connectivity.
- **8. Reset:** Using a paper clip or other thin object, push the reset button to restore the system to its default settings.
- 9. Receiver Stand
- 10. Battery Cover

#### Side controls

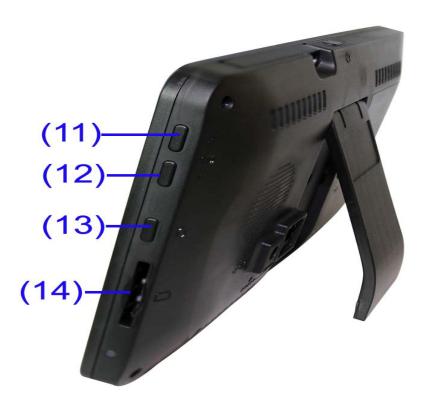

- 11. Volume Up
- 12. Volume Down
- **13. Talk -** Press and hold talk button in single channel view mode to talk back to camera side.
- 14. SD Card Slot- insert SD card for recording videos.

### Wireless Camera

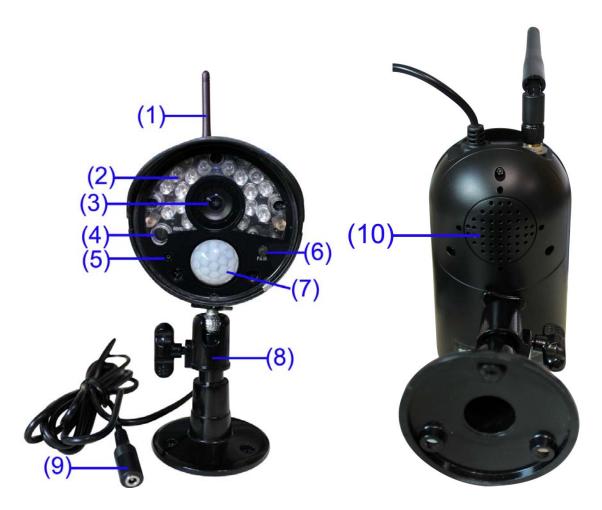

- **1. Camera Antenna** Sends & receives signals to or from the receiver.
- 2. IR LEDs Infrared LEDs provide viewing in no/low light conditions
- 3. Camera Lens -Catches the video in front of the lens and transmits video from camera to receiver.
- 4. Light Sensor- sense brightness for changing between daytime vision and night vision.
- **5. Microphone-** transmit audio to receiver
- **6. Pair Button** The pair button is located on the back of the camera, it is used to pair the camera with receiver.
- **7. PIR Sensor** Detects motion in front of the lens and emits detection signal to transmitter.
- 8. Wall Mounting Bracket Use the bracket to mount the camera on a wall or other flat surfaces.
- 9. AC Adaptor Jack Plug the AC adaptor to the jack for camera's power supply.
- **10. Speaker** Produces the sound transmitted from the receiver.

**Note:** This camera includes an Auto Mechanical IR Cut Filter. When the camera changes between day mode and night vision mode, an audible clicking noise may be heard coming from the camera. This clicking is normal, and indicates that the camera filter is working.

#### **Camera Installation**

Before you install the camera, carefully plan where and how it will be positioned, and where you will route the cable that connects the camera to the power adaptor.

Before starting permanent installation, verify its performance by observing the image on the receiver when camera is positioned in the same location/position where it will be permanently installed and the receiver is placed in the location where it will be used most of the time.

### **Installation Warnings**

Aim the camera(s) to best optimize the viewing area: Select a location for the camera that provides a clear view of the area you want to monitor, which is free from dust, and is not in line-of-sight to a strong light source or direct sunlight.

Avoid installing the cameras where there are thick walls, or obstructions between the Cameras and the Receiver.

### **Night Vision**

This camera has built-in IR LEDs, which provides the camera with the ability to view images in no/low light conditions.

### **Installing the Camera**

1. Carefully unpack the camera.

NOTE: If you are installing cameras that did not come with the system, please see the pairing camera section of this manual for details on installation.

2. Mount the camera to the wall.

Mark the position of the screw holes on the wall, and drill holes and insert 3 screws, then firmly attach the camera to the wall. Make sure to strongly secure the screw the mounting bracket into the wall

**NOTE**: The camera can also be placed on a flat surface, such as a Table or Shelf, and no mounting hardware is required.

3. Adjust the viewing angle of the camera. You can adjust camera angle to desired viewing area.

NOTE: You can install additional cameras (maximum of 4 cameras).

When adding cameras that were not included in the original box, you will need to pair up the cameras with the receiver. Refer to the camera pairing section of this manual.

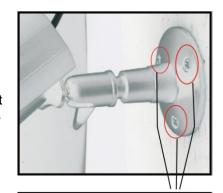

Position the bracket holes over the screw holes. Ensure to secure the camera into the wall.

### **Connecting Camera Power**

The camera can be powered by using the provided power adaptor

#### **Power Adaptor**

Connect the power adaptor to the camera.

#### Make sure is the DC 9V for camera, and DC 5V for Receiver

Make sure the power adaptor is placed into a grounded outlet or surge bar to protect the camera from power fluctuations.

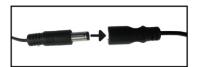

### 1 Using the system

By default, the camera(s) included with your system are automatically paired to the receiver. The camera(s) and receiver will communicate with each other once they are powered on.

Note: It is recommended to power on the cameras before powering on the receiver.

### 1.1 Understanding the On-screen Display

With camera 1 properly connected and powered on, the system displays a full-screen live view of the camera.

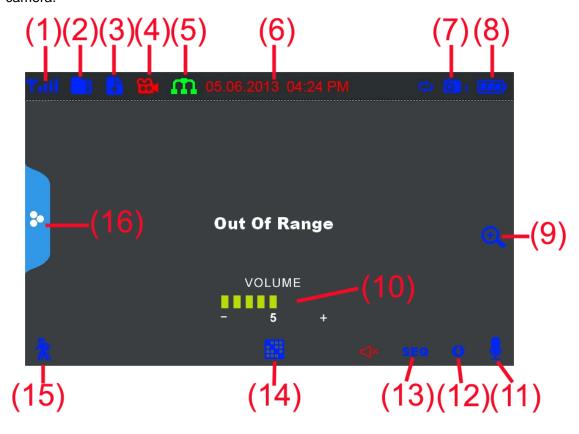

1. **Signal Indicator** –The signal indicator shows the strength of the signal being received from the camera. The number of bars in the Signal Indicator shows the strength of the signal. One, or no bars indicates the signal is poor, and 4 bars indicate a very strong signal.

### Note:

- If the signal is low (e.g.,1 or 2 bars) adjust the antennas, or reposition the cameras or receiver for best performance.
- The signal indicator is not shown during Quad mode.

### **Signal Indicators:**

| Signal Strength | Indicator | Warning      |
|-----------------|-----------|--------------|
| Perfect         | Yu        | None         |
| Good            | Yil       | None         |
| Out of range    | Ψ         | Out of range |

### **OOUT OF RANGE Warning**

When the receiver can't get signal from cameras, warning message will be displayed. Reposition the camera, or check the camera power connection.

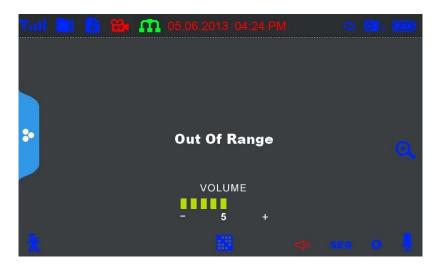

- 2. SD Card Indicator When a SD card is inserted into the SD card slot, the indicator will be shown on the LCD screen. A blue icon shows that a SD card with available recording space is inserted in the receiver. A red icon indicates the SD card is full.
- 3. New Record Indicator- Indicates that there are new recordings saved to the microSD card.
- **4. Recording Indicator**—When this icon flash in red and blue, it says that the system is recording vedio into the SD card.
- 5. Network status Indicator –A red icon shows that the connection has failed or the system is not connected to a network. A green icon shows that the system is connected to the Internet and tell you the monitor connect with internet mode. A yellow icon shows that the system is connected to the intranet and tell you the monitor connect with intranet mode.
- **6. Time stamp-**The current date and time on the system(month/date/year, hour/minute/second)
- **7. Channel Indicator**—Displays the current channel number you are presently viewing. If viewing multiple cameras at once, the camera indicator will appear above each video display.
- **8. Battery Indicator-**Indicates the battery life of LCD monitor in low battery will show red and the green LED under the indicator light will flash.
- 9. Zoom Indicator-Press the icon on the screen, the monitor will show in 5 areas, press the area you want to see in Zoom, the screen will show that area in x2 size. Press the icon again to exit zoom mode.
- **10. Volume indicator**-Shows the current volume of the receiver. You must be in single channel viewing mode to change volume, indicate that the volume is 0.
- 11. Talk back Indicator- Press and hold Talk Button on the monitor then talk back to the camera, the indicator will be shown on the LCD screen.

- **12. New download icon** appears on the screen if new firmware is available.
- **13. Sequence view indicator:** when "**SEQ**" shows on the screen, it means the monitor is auto switch mode. The monitor will change channel automatically.
- **14. Change Channel** Press this icon to change channel manually. When you have manually view all the channels, press this icon again, the monitor will enter auto switch mode, the "**SEQ**" icon will shows on the screen. Press again to exit auto switch mode, the "**SEQ**" icon will disappear.

Note: If you want to enter Quad mode, just press the central part of the screen. The screen will split into quad or half quad mode. And choose the channel you want to view and press, the monitor will be back to single channel view.

- 15. Motion recording indicator- Indicates that motion recording is turned on
- **16. Menu-** Press this icon to access menu system.

### 2 Viewing Modes

There are four different viewing modes available on the system: single channel viewing, Auto Sequence Viewing mode (view individual channels automatically in sequence), Quad mode, and Scan mode.

Note: Auto Sequence Viewing mode cycles through connected channels in full-screen.

Use Quad mode to view up to four cameras simultaneously.

Use Scan mode, the receiver's LCD screen and speaker will turn off unless motion is detected by one of the cameras. The LCD screen turns on and displays video from the camera where motion was detected for 15 seconds before turning off again. This conserves battery power and alerts you only when needed. You can configure how much motion is needed to turn the display on in Scan mode by changing a camera's video motion detection settings. When exiting Scan mode, the receiver resumes live viewing in Auto Sequence Viewing mode.

### To change viewing modes:

Press cental part of the screen to enter Quad mode (half-Quad mode when only 2 cameras are connected). OR Press **change channel icon** to switch between channels 1~4 in single channel view.

| CH1 | CH2 |
|-----|-----|
| CH3 | CH4 |

| CH1 | CH2 |
|-----|-----|
|-----|-----|

**Note:** When you only pair a camera or set one camera on(other three is off), there is no access to see QUAD mode.

### 3 SD Card Recording

The system records video to the SD card (not included). You can manually record the video at your desire or the receiver records when there is motion detected by the cameras and under the A/REC function, or schedule recording based on the scheduled you set for each camera. Before recording, you need to insert a SD card to the SD card slot. The system can support up to 128GB SD card.

**Recording Prerequisites:** A SD card must be inserted into the receiver in order to record video. You should always format the SD card prior to initial recording.

The following recording modes are available on the system: manual recording, schedule recording, and motion recording. Record up to 4 channels at the same time.

### 3.1 Motion Recording

System only records when motion is detected by a camera(s). Press \*\* Motion on the front panel of the

receiver to start motion recording. There is a on the bottom left corner. In this mode the receiver starts recording prior to 5 seconds when motion detected by any activated camera. The recording time can be set to 15s,30s or 1minitus after last detection. (Receiver support recording 4 camera at the same time in quad mode)

#### 3.2 Manual Recording

,Press **Record** on the up-left part of the receiver to starts manual recording. Press the icon again to stop manual recording.

**Note:** In Quad view, it can continuous record from up to 4 cameras at a time.

#### 3.3 Schedule Recording

Continuous or motion event recording from up to four cameras according to a weekly schedule. Set the recording start time and end time, then switch on schedule recording in the menu to enable schedule recording. In this mode the receiver records at a certain time every day.

### 3.4 Overwrite

Enter recording menu—overwrite—choose "yes" to activate overwrite function. Overwrite function can automatically delete previous records when the SD card is full, and record new films.

### 4 Playback

Playback mode allows you to playback recorded video files from the micro SD card. You can view videos

or images directly on the system or by connecting the micro SD card to your computer.

### 4.1 Video Playback

To playback recorded video on the system:

- 1. During live viewing, push joystick, The Recording File List opens.
- 2. Move the Joystick up / down to change the displayed month.
- 3. Select the channels you would like to view recordings from:
- Move the joystick left / right arrow to select the channel numbers
- Move the joystick up / down arrow to show or hide each channel on the calendar.
- Select the button with all four channels to show recordings from all connected cameras on the calendar.
- 4. Once you have selected the month and the channels to display on the calendar, push the joystick to refresh the display. Dates that have recordings available for playback are highlighted in green.
- 5. Move the joystick left / right to select a date on the calendar, and push the joystick to view a list of recordings for that date.

#### Note:

- The system uses a 24-hour clock.
- Recordings are named by start time in hhmmss format and the channel number (for example, the recording 133245-2 began recording at 1:32:45 PM on channel 2).
- 6. Select a file from the list and push the joystick to confirm then the selected file loads and playback begins. Move the joystick left / right to change pages to find video files quickly. The selected file loads and playback begins.

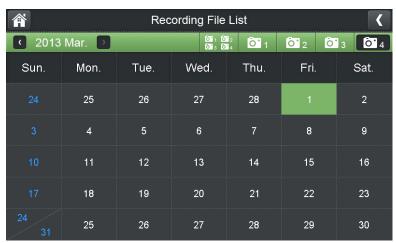

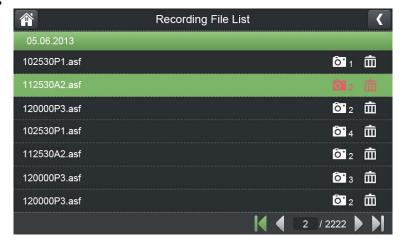

### 4.2 Playback controls:

- 1. Playback duration: Shows the length of the recording and how much has been viewed.
- 2. File name
- 3. Playback status: Shows whether the video is playing, paused, or stopped.
  To control playback using the joystick:
- •LEFT: Rewind (2x > 4x > 8x > 16x).
- •UP: Pause / Play video.
- •RIGHT: Fast-forward (1x>2x > 4x > 8x >

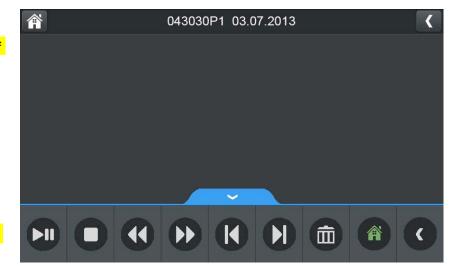

16x).

DOWN: Stop video.

• To change playback volume, press **Volume Controls** on the side of the receiver.

To exit playback: Press Menu to return to the file list. Press Menu repeatedly to return to live view.

### 4.3 Deleting Video Files

You can delete files on the SD card directly on the system. Delete files if you need to clear space on the SD card (if file overwrite is disabled), or for your own file management purposes.

To delete files on the SD card, you can either delete from the play file list on delete when viewing the playback video. Press the delete icon and confirm "YES" to delete selected video file.

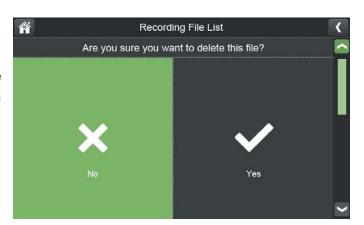

**CAUTION:** Do NOT delete folders on the SD card using your computer. Deleting folders may affect your access to other files on the card or may affect normal operation of the SD card with the system. If you want to delete the entire contents of the SD card, it is highly recommended to format the card using the system.

#### Viewing Video Directly from the SD Card

You can view the saved video files on your computer (PC or Mac) by using a SD card reader (not included). Saved video files are in ASF format.

#### Note:

- 1. Some PCs and Macs may have a SD card reader built-in. Please refer to your computer's instruction manual for more details.
- 2. You can view ASF files natively in Windows Media Player, as well as other media players such as VLC.

VLC is an open-source software application available at www.videolan.org To playback recorded video on a PC:

- 1. Remove the SD card from the receiver by gently pushing on the SD card and then releasing. The card will eject.
- 2. Insert the SD card into a SD card reader (not included) connected to your PC. Your PC should load the SD card as a new Removable Drive and an Auto run window opens.
- 3. Click Open folder to view files or open the folder in Computer. Open the folder MFG. You will then see a folder for each page of recorded video in Playback mode. Folders are named by page number (e.g. recordings found on the second page are in the folder 00000002).
- 4. Double-click any of the ASF files. The video will begin playing in your default ASF media player.

### 5 Accessing Menu System

Touch Menu icon on the receiver to access to Menu system.

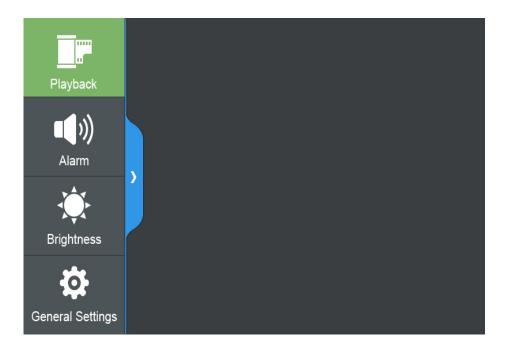

The Main Menu contains 4 submenus: Playback, Alarm, Brightness, General Settings

1. Playback –Use the menu for viewing recorded videos on the SD card.

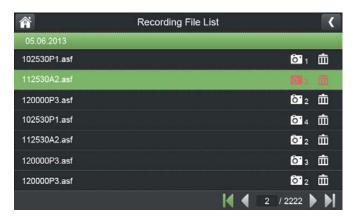

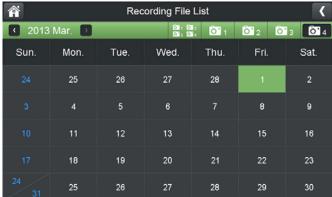

2. Alarm – Adjust receiver beeps volume level when motion detected by camera.

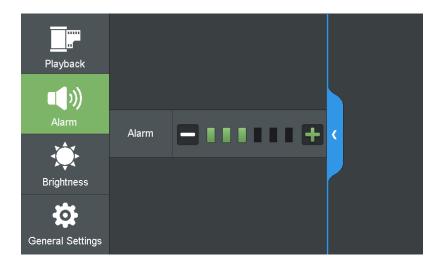

3. Brightness- Adjust screen brightness.

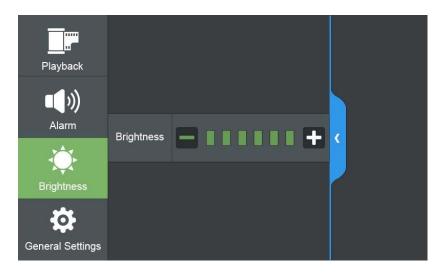

**4. General Settings**- 6 sub-menus under "General Settings" (see below picture)

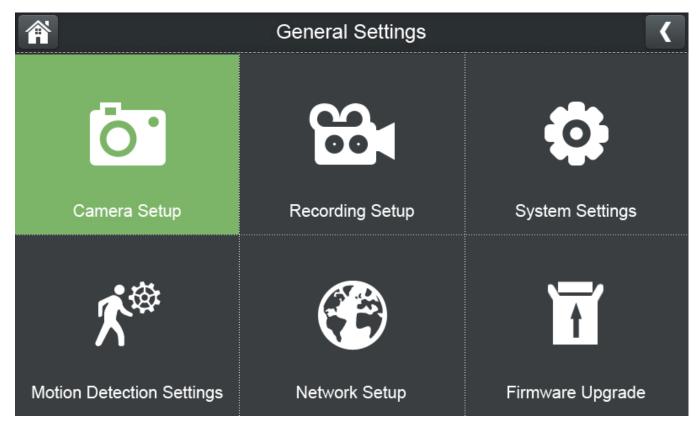

5.4.1 Camera Setup

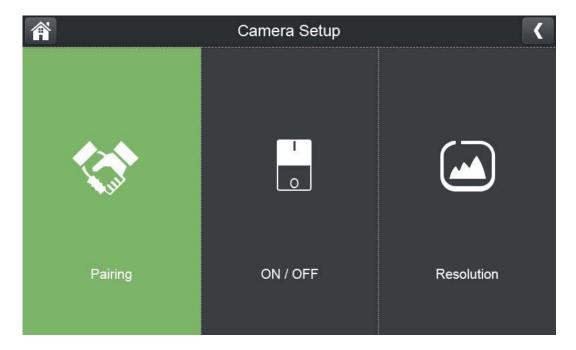

### a. Pairing

The system comes with camera(s) that have already been paired. These cameras will communicate with the receiver once powered on.

The pairing function assigns each camera to a different channel on the wireless receiver (up to 4 cameras), and is necessary for configuring additional cameras.

**NOTE:** It is highly recommended to pair the cameras to the receiver before permanently mounting the cameras.

#### Paring steps:

- 1. Power on the camera by connecting it to power outlet with supplied 9V power adaptor.
- 2. Power on the receiver by connecting it to power outlet with supplied 5V power adaptor.
- 3. Press "Pairing" in the Camera Setup menu. Choose the channel you want to pair the camera with. (If you pair a new camera to a channel that is already being used by an existing camera, the new camera will be connected to that channel. The old camera will automatically be disconnected.

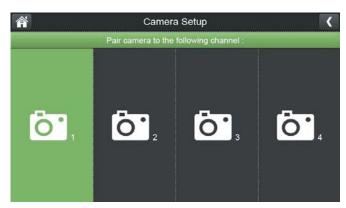

4. A message will be displayed on the receiver screen "PLEASE PRESS PAIR KEY ON CAMERA SIDE XX". The receiver will count down from 30~0 – you must press the **Pair** button on the camera during this time to

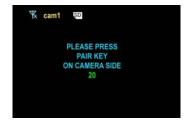

successfully pair the camera. If the button on the camera is not pressed, the receiver will return to the view screen, and no pairing will take place.

5. Following the on-screen prompt, press the **Pair** button the front of the camera. You have 30 seconds to press the Pair button on the camera, once paired, after 3s will see the live video on monitor

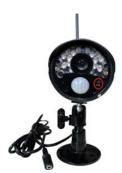

### b. Camera ON/ OFF

Turn on/ off the camera by touching the switch bar below the camera icon. When turning on/ off the camera, the screen will show "Please wait...". When the camera is on, the left part of the switch bar is in GREEN color, while if the camera is off, it will be in GREY color.

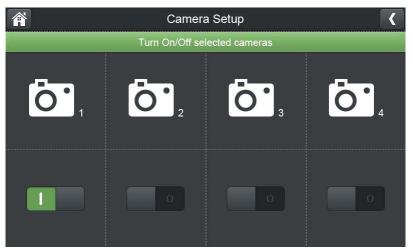

### c. Resolution

Select the frame rate for each camera by High and Low

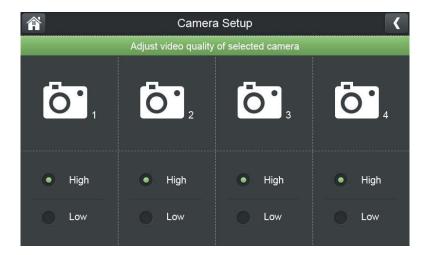

### 5.4.2 Recording Setup

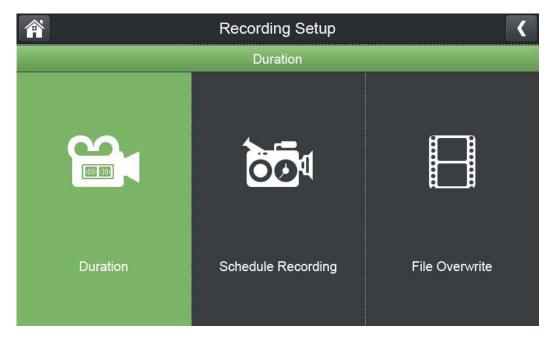

### a. Duration

The recording time when there is motion detected by a camera in automatic recording mode. The recording time can be set to 15s ,30s or 1 minute.(Default 15s)- **Date & Time:** Set the date and time on the system.

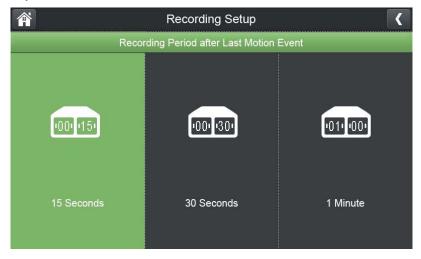

### b. Schedule Recording

Use scheduled recording to have the system automatically record continuously or based on motion from one or more cameras according to a selected start and stop time. Scheduled continuous recording will record constantly, whereas scheduled motion recording will only record scenes of movement within the scheduled recording time.

#### Set a recording schedule:

- 1. Enter Schedule recording sub-menu, press "Modify" on the bottom right.
- 2. Edit the start time and end time of your recording schedule. You can choose different schedule for different camera.
- 3. Select "Save" or "Delete" when finishing editing.

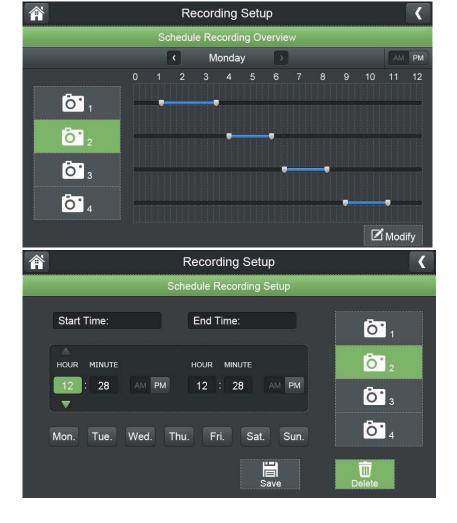

### **Stopping Scheduled Recording**

When the stop time arrives, the system stops recording automatically. If necessary, you can stop schedule recording manually.

To stop schedule recording: Press Manual Recording to stop schedule recording.

### c. File Overwrite

Use the overwrite feature to have the system overwrite the oldest recorded data on the mirco SD card once the SD card is full.

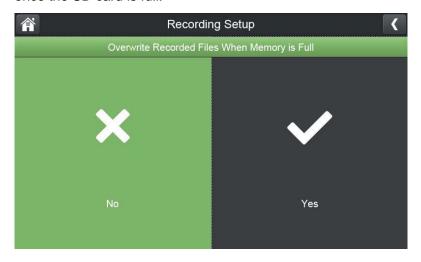

### 5.4.3 System Setups

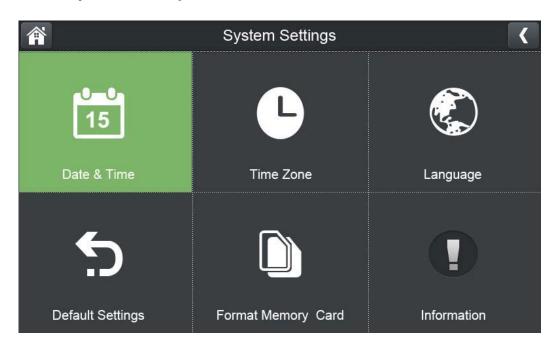

### a. Date & Time

Set up date and time manually.

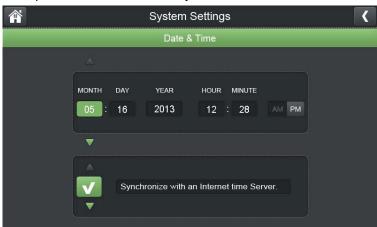

**Note:** You can also synchronize the system time with an Internet time server. Ensure there is a checkmark next to Synchronize with an Internet time server then push the joystick to confirm.

You must keep the system connected to your wireless network using the included Ethernet cable to synchronize with the Internet time server.

### b. Time Zone

Select the time zone where the system is being used and enable / disable Daylight Savings Time (DST).

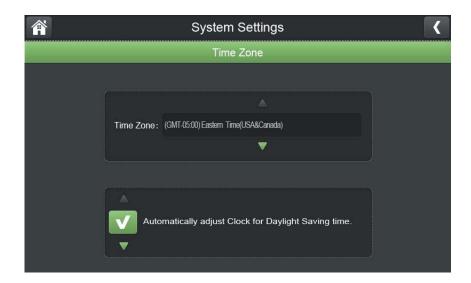

### c. Language

There are 3 languages available in this system: English, Spanish and French

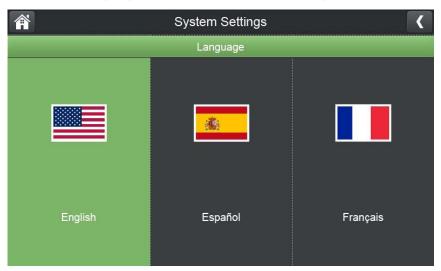

### d. Default Settings

Restore the system to default settings(Default No).

Select **Yes** and then press **OK** to confirm. The system takes a few moments to restore default settings.

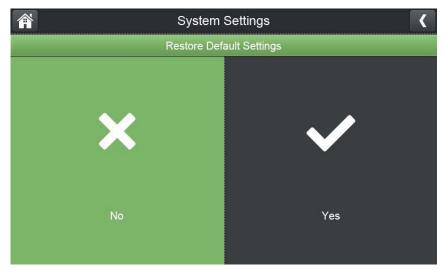

### e. Format Memory Card

Select **Yes** to format the SD card. After formatting, all the data stored in the SD card will be deleted.(default NO)

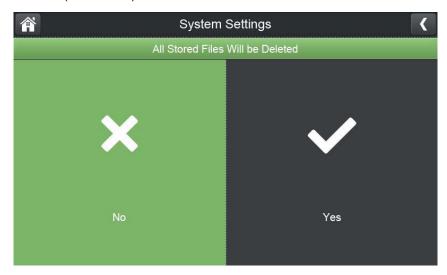

### f. Information

It shows the firmware information of the monitor and cameras which paired with the monitor.

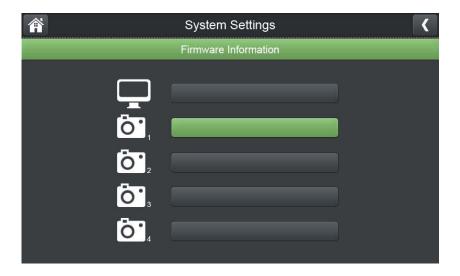

### **5.4.4 Motion Detection Settings**

Separately to Set each Camera's motion detect sensitivity and Detect Area

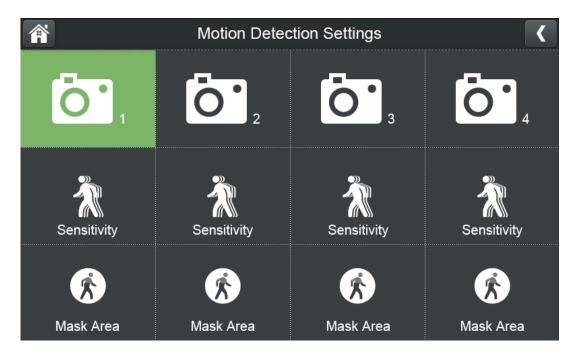

### a. Sensitivity

Set the motion detection sensitivity at High or Low. Or you can turn off the motion detection for the camera

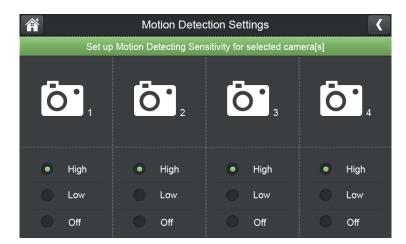

### b. Mask Area

Default setting is 80% of the screen count from central part.

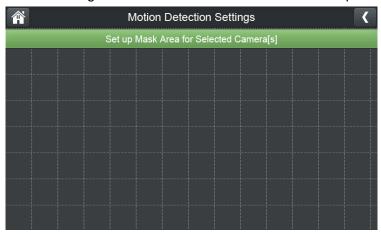

### 5.4.5 Network Setup

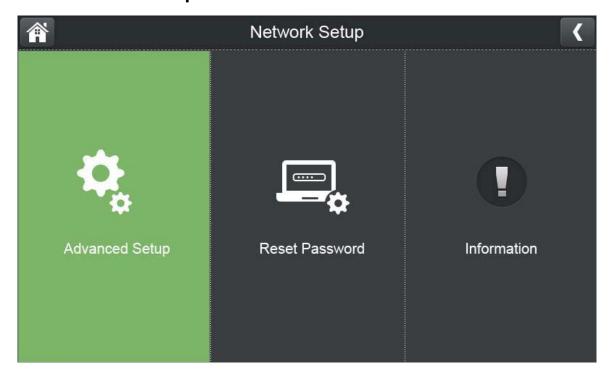

### a. Advanced Setup

Set up Dynamic IP or Static IP address

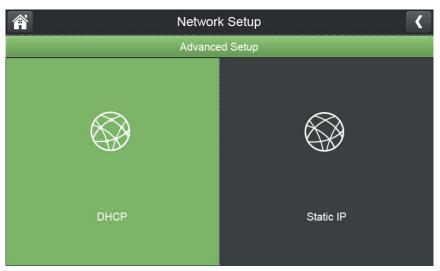

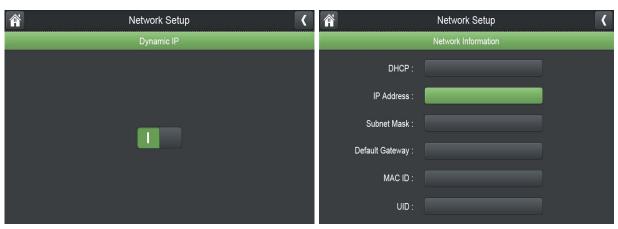

### b. Reset Password

Password will be changed to default password when confirmed Yes.

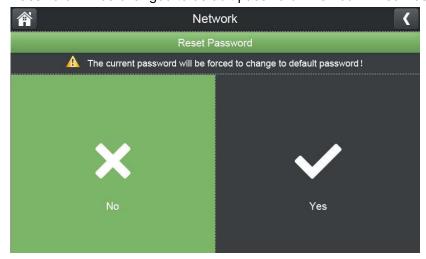

### c. Network Information

when connect to Internet, it will show the current IP information.

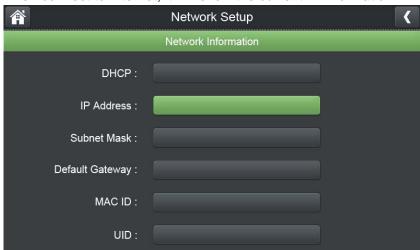

when you successfully set up the Network settings, system will remind if you want to reboot the monitor

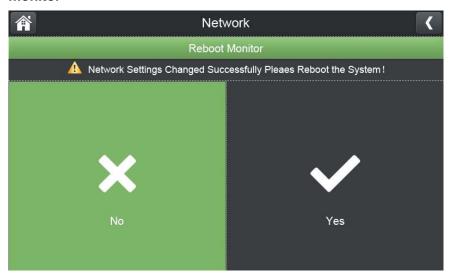

### 5.4.6 Firmware Upgrade

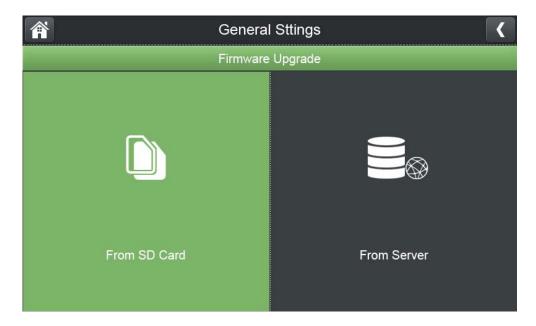

There are two ways to upgrading firmware: from SD card and from Server

#### a. From SD Card

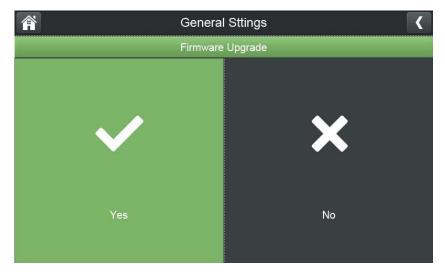

- 1. Insert the SD card into the SD card reader (not included) on your PC or Mac.
- 2. Download the latest firmware and transfer it to the root folder on the SD card.
- 3. Once the transfer is complete, insert the SD card into the card slot on the receiver.
- 4. Select **Firmware Upgrade** and choose **From SD Card.** The system takes a few moments to install the latest firmware.
- 5. The system takes a few moments to install the latest firmware.

#### b. From Server

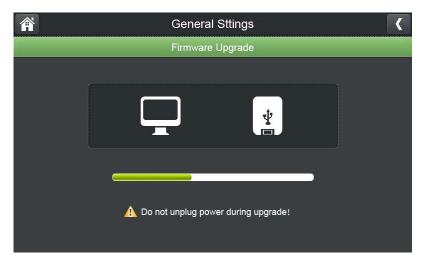

- 1. Connect the included Ethernet cable from the Ethernet port on the receiver to your router. The new download icon ( ) appears on the screen if new firmware is available.
- 2. Select Firmware Upgrade and select From Server, then select Yes.
- 3. The system takes a few moments to install the latest firmware.
- 4. After upgrading the new firmware, the monitor will automatically reboot .

## **Android and iOS App Remote view**

1. Download app **MyCam View** freely from the App Store or the Google player store on your smart phone or tablet.(**Make sure your phone connect with network**)

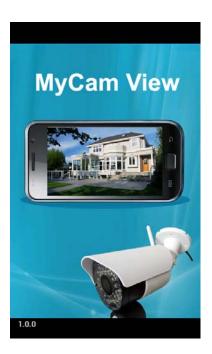

- 2. Connect the 7"monitor with your home router by internet cable.
- 3. Add camera(**Android APP** for example)

Touch the App icon MyCam View to launch the app, Tap "Click here to add camera"

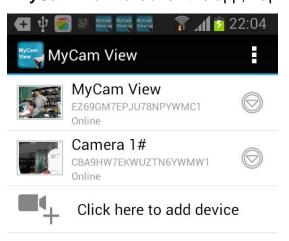

Then the right pictures as showed, there are 2 options to get the UID from the monitor.

**Option A:** Enter the UID printed below the

QRcode(example:D7ETGG7YPUUZUNPYWM4J) as it shows on the back of monitor.

Option B: Tap Scan button to scan the QRcode on the back of monitor.

Name: Press it to rename the camera(original name is MyCam View)what you want.

Enter the Password:000000(Default setting)

Then press **OK** to confirm it.

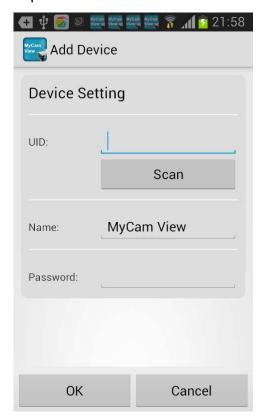

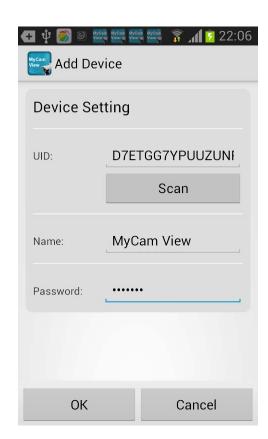

4. The system will show in your device list at an online status as below picture.

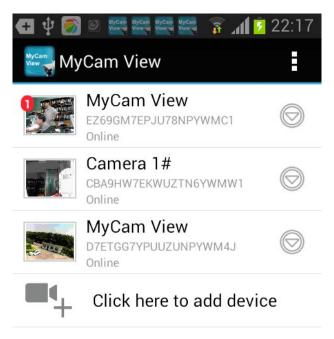

5. Press the camera you have added on your device, now you can view live video from your camera in either portrait or landscape mode.

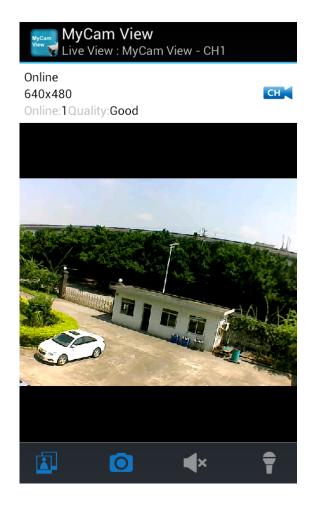

View icon : press this icon to view Snapshot photos already taken.

Snapshot Icon : press this icon to take photo from camera side

Mute Icon : It cut off the audio on the camera side.

Press this icon to listen the audio from camera side.

Talk back Icon: Press it to talk back to the camera currently being displayed on your phone.

CH Icon : press this icon to change channel which you want to see.

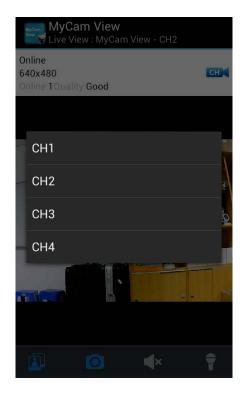

**Online:1**, only one remote visit, system support 4 remote visit at the same time.

Quality: shows the network quality.

6. Back to the add camera menu, then press the down arrow, a new interface pops out as

showed.

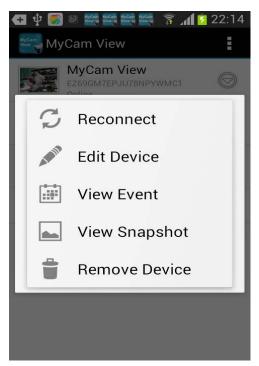

**Reconnect:** If your remote device connected failed with the camera, press it to reconnect.

**Edit Device:** Device setting and Advanced setting are under this menu. You can see the camera's details under Device Setting.

You can modify Password setting(default 000000), video Quality(default Min) and Alert interval(default 3 MIN)under Advance setting.

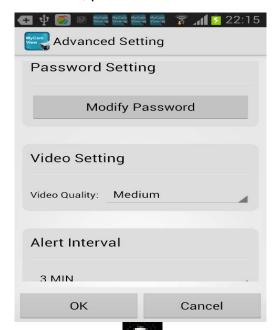

**View Event:** Select it to playback the video on your phone. You can tap icon to view live video by selecting a period of time(within an hour, within half a day, within a day, and within a week) or as you want by Custom time.

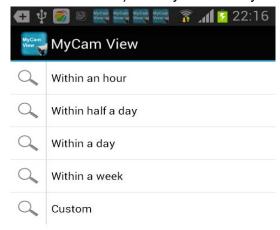

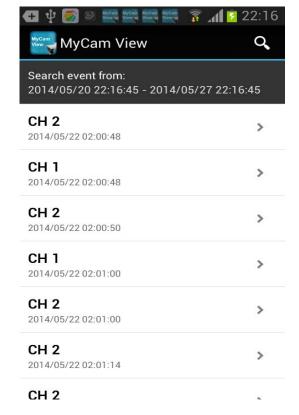

**View Snapshot:** Select it to view the photos you have taken by Snapshot key.

Remove Device: Delete this camera from your phone

#### Caution:

Note: Cet appareil est conforme à la Partie 15 des règlements de la FCC et aux normes RSS de l'Industrie du Canada. Son fonctionnement est soumis aux deux conditions suivantes: (1) cet appareil ne doit pas causer des interférences nuisibles, et (2) cet appareil doit accepter toute interférence reçue, y compris les interférences qui peuvent provoquer un fonctionnement indésirable.

Le fabricant n'est pas responsable des toutes interférences radio ou télévision causées par des modifications non autorisées apportées à cet appareil. De telles modifications peuvent empêcher l'utilisateur d'utiliser l'appareil.

Le présent émetteur radio (identifier le dispositif par son numéro de certification ou son numéro de modèle s'il fait partie du matériel de catégorie II) a été approuvé par Industrie Canada pour fonctionner avec les types d'antenne énumérés ci-dessous et ayant un gain admissible maximal. Les types d'antenne non inclus dans cette liste, et dont le gain est supérieur au gain maximal indiqué, sont strictement interdits pour l'exploitation de l'émetteur.

| Antenna Type | Max. Antenna Gain(dBi) |
|--------------|------------------------|
| Dipole       | 2                      |

This device complies with Part 15 of the FCC rules and Industry Canada license-exempt RSS standard(s). Operation is subject to the following two conditions: (1) this device may not cause harmful interference, and (2) this device must accept any interference received, including interference that may cause undesired operation.

The manufacturer is not responsible for any radio or TV interference caused by unauthorized modifications or change to this equipment. Such modifications or change could void the user's authority to operate the equipment.

This radio transmitter (identify the device by certification number or model number if Category II) has been approved by Industry Canada to operate with the antenna types listed below with the maximum permissible gain indicated. Antenna types not included in

this list, having a gain greater than the maximum gain indicated for that type, are strictly prohibited for use with this device.

This equipment has been tested and found to comply with the limits for a Class B digital device, pursuant to part 15 of the FCC Rules. These limits are designed to provide reasonable protection against harmful interference in a residential installation. This equipment generates, uses and can radiate radio frequency energy and, if not installed and used in accordance with the instructions, may cause harmful interference to radio communications. However, there is no guarantee that interference will not occur in a particular installation. If this equipment does cause harmful interference to radio or television reception, which can be determined by turning the equipment off and on, the user is encouraged to try to correct the interference by one or more of the following measures:

- -- Reorient or relocate the receiving antenna.
- -- Increase the separation between the equipment and receiver.
- -- Connect the equipment into an outlet on a circuit different from that to which the receiver is connected.
- -- Consult the dealer or an experienced radio/TV technician for help.

The device has been evaluated to meet general RF exposure requirement.

To maintain compliance with FCC's RF exposure guidelines, this equipment is not a portable devise, and should be installed and operated with a minimum distance of 20cm between the radiator and your body.